# FLEGIT – TRACES Version 2 Release note (TRACES version 2.5.0)

Document Version 1.2 - 30 March 2017

## **Introduction**

This document describes a summary of changes developed to this second version of FLEGIT (official version number TRACES NT 2.5.0).

It explains how these changes affect importers (and the Forwarding Agents) as well as authorities.

A short description of those changes can also be found in the "News" section of the home page of the TRACES NT system.

## **Contents**

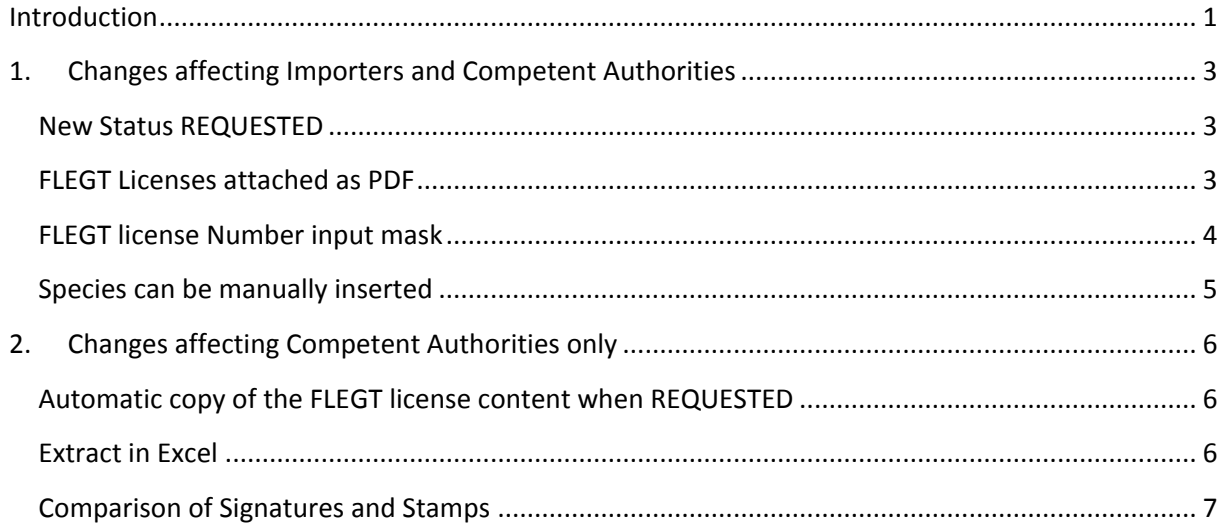

## **1. Changes affecting Importers and Competent Authorities**

#### **New Status REQUESTED**

Once a FLEGT license is submitted for validation by an importer (or Forwarding Agent), the system assigns the status REQUESTED to the license (in the previous version, there was no status displayed).

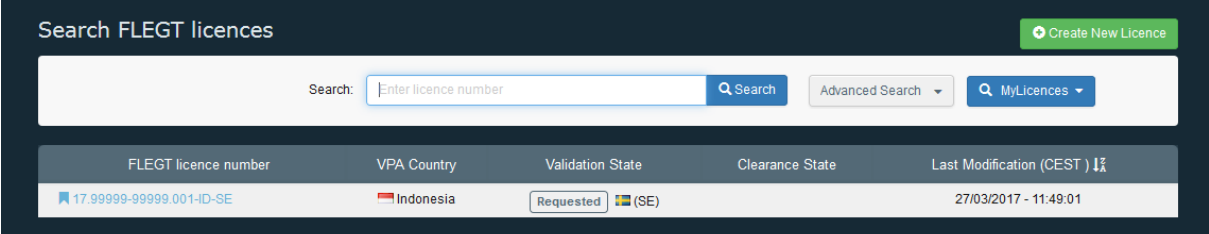

### **FLEGT Licenses attached as PDF**

In box 2, it is possible to attach a scanned version of the FLEGT license as a PDF file (attachment as "JPEG" remains possible).

Also the size of an attached scanned license is increased up to 750Kbytes (previous limit was 250Kbytes).

Users having recent version of browsers will also be able to upload images (JPEG) with higher size than 750Kbytes since the system will then decrease their resolution down to 750Kbytes automatically (this feature will not work on some old browsers version).

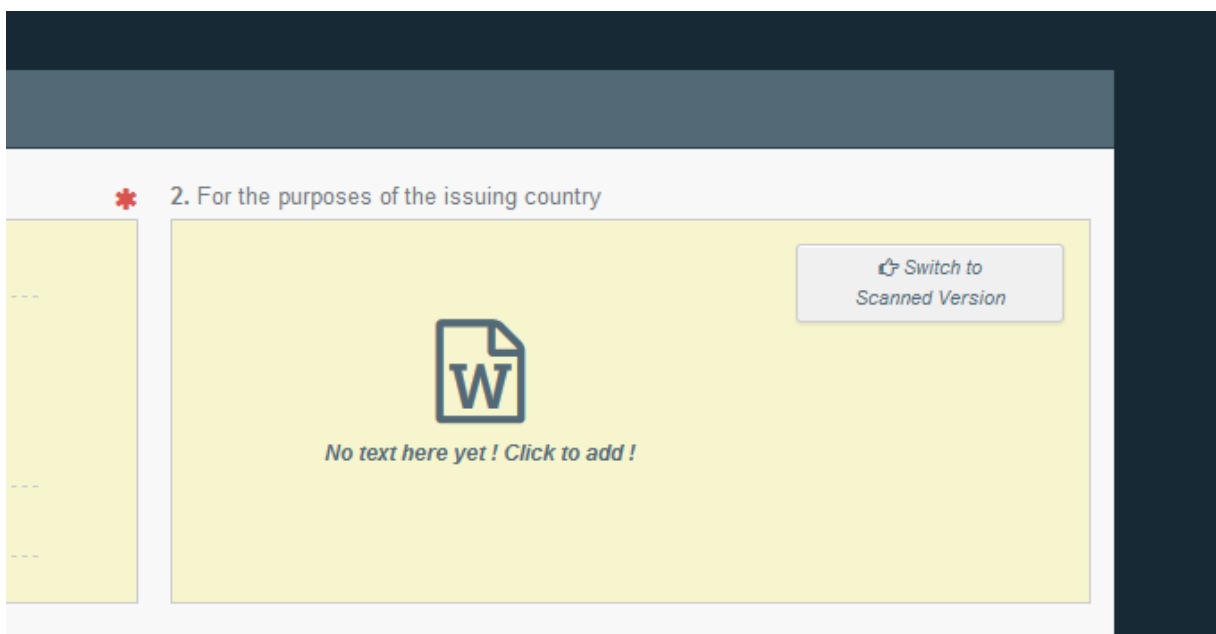

### **FLEGT license Number input mask**

Once the Issuing Authority is selected (i.e. the origin country of the license is known – presently only Indonesia), the system displays the editable FLEGT license number field (box 3) with a mask (based on the country license numbering schema).

The mask already contains prefilled characters; hyphens, dots, the 3 digit field corresponding to the code of the Issuing Authority and the ISO2 code of the issuing country. For Indonesian FLEGT licenses, the mask contains a total of 24 characters.

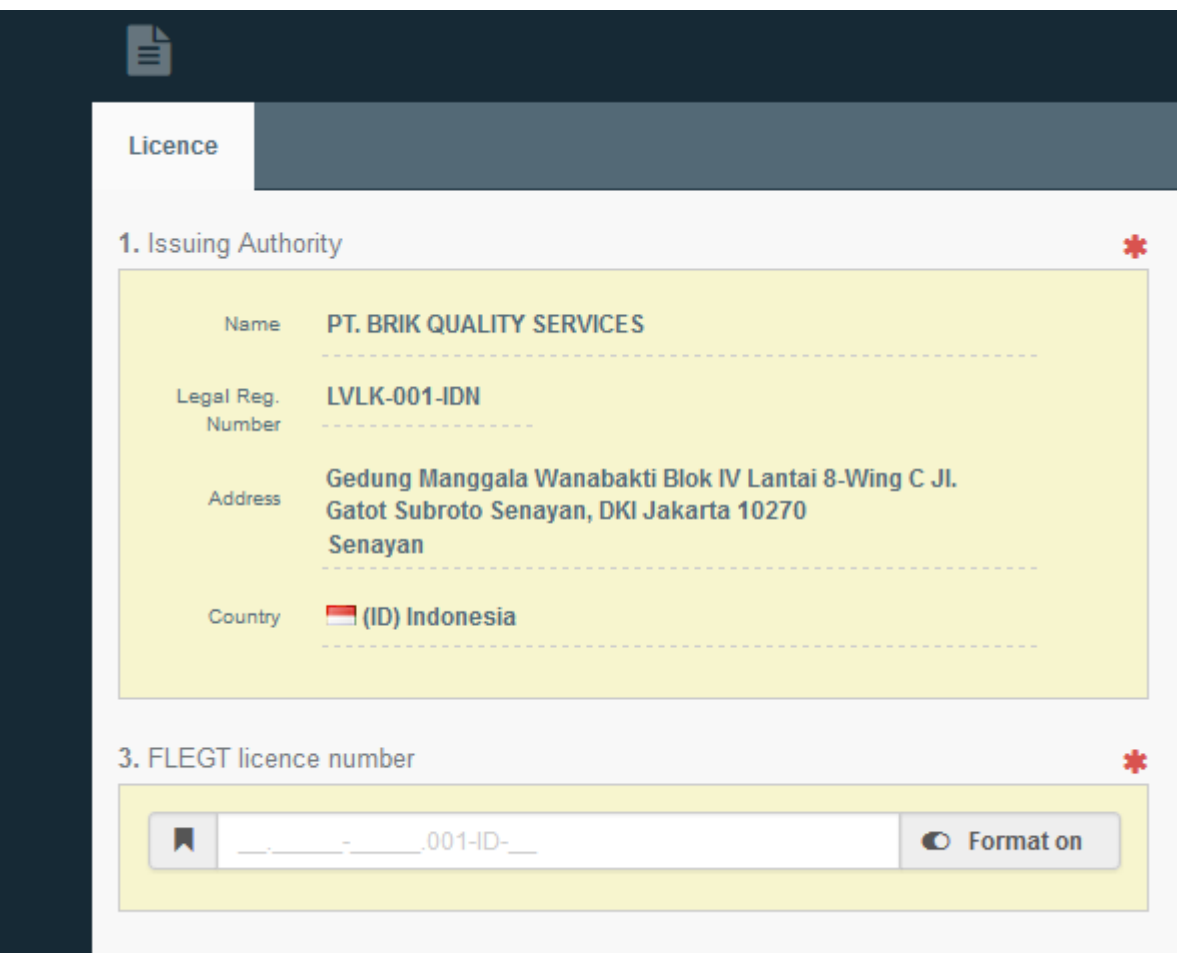

For the remaining empty fields, the user will not be able to enter more than the necessary amount of characters and, in addition, the character type will be enforced (numeric or alphabetic).

A FLEGT license number is valid only when the all fields of the format are filled. Leaving the focus when not all fields are completed will erase the already typed content.

No semantic check is performed by the system (for ex; if the 2 first digits correspond to a year).

The button at the right side displays if the format in enabled ("on") or disabled ("off"). By clicking it the user can change its behavior. When the format is off the system displays the editing field without any mask and the user can enter any number without restriction in size and type.

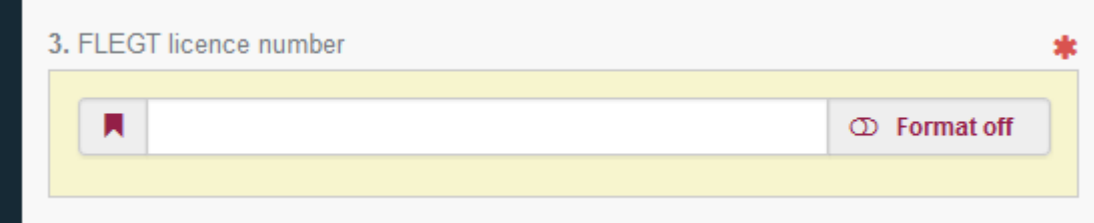

The user can switch back to the format enabled mode by clicking the button again.

When passing from the enabled mode to the disabled mode, the system keeps the already typed license number and displays it as a fully editable string. Doing the opposite action will delete the already typed characters.

## **Species can be manually inserted**

The user should exclusively enter the scientific name of the species (not common name). That information is normally always provided on FLEGT licenses from Indonesia (in parenthesis and/or italics after the common name).

As usual, once at least 3 characters are typed, the system will retrieve and display in one dropbox all corresponding species.

But, if the species is not found, the user can continue to type the species name and the textual description will be recorded in the database, instead of the EPPO reference. In such a case, a warning is displayed by the system (at submission and/or validation time) informing that the typed species does not exist and only the text is stored.

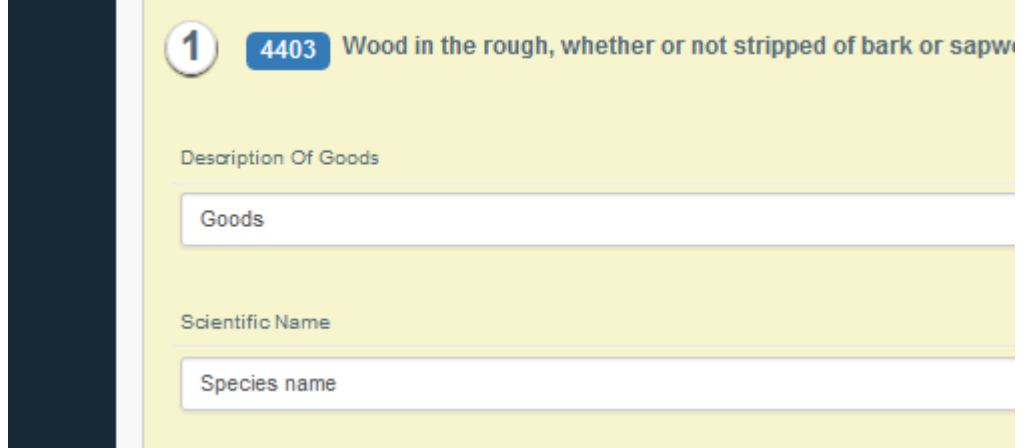

## **2. Changes affecting Competent Authorities only**

## **Automatic copy of the FLEGT license content when REQUESTED**

The first time the MSCA user enters a FLEGT license submitted by an Importer (i.e. REQUESTED state), s/he does not need to copy the initial content anymore. This is done automatically by the system.

Other features like comparing still apply.

### **Extract in Excel**

The button of the Extract feature is now located on the top right side of the search page.

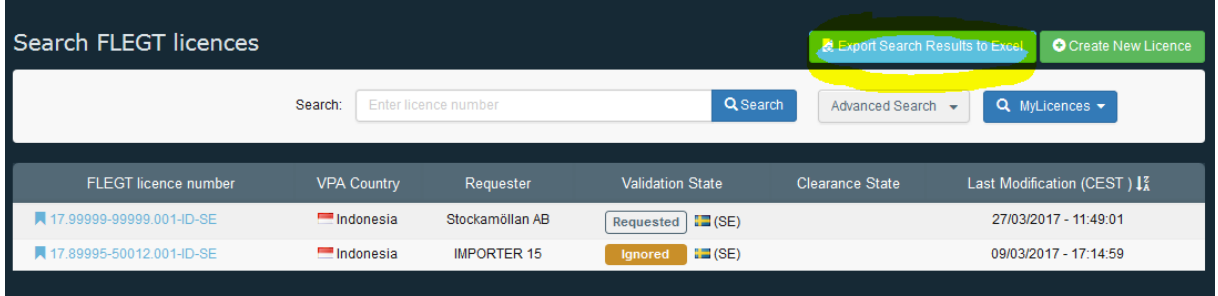

In the generated Excel, the second sheet is filled with the commodities, but rows are not repeated anymore when several species are mentioned. Instead all species (and countries of harvest) are concatenated into a single cell (with colons and semi-colons separators).

Example in Previous version

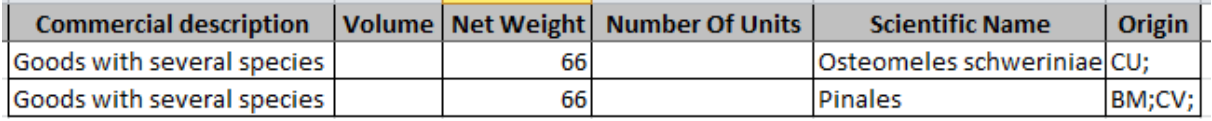

#### Same example in Version 2

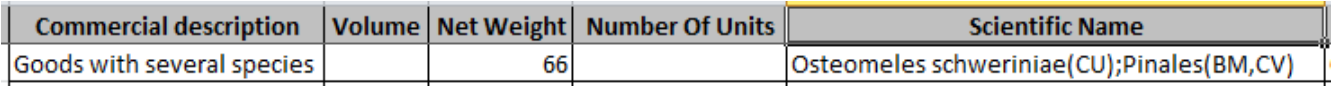

## **Comparison of Signatures and Stamps**

The MSCA user is able to visually compare the signatures and the stamps on the attached scanned FLEGT license with the official signatures and stamps provided by the Indonesian authorities.

The box 1 (issuing authority) and box 2 (scanned version) need to be filled for the feature to be enabled.

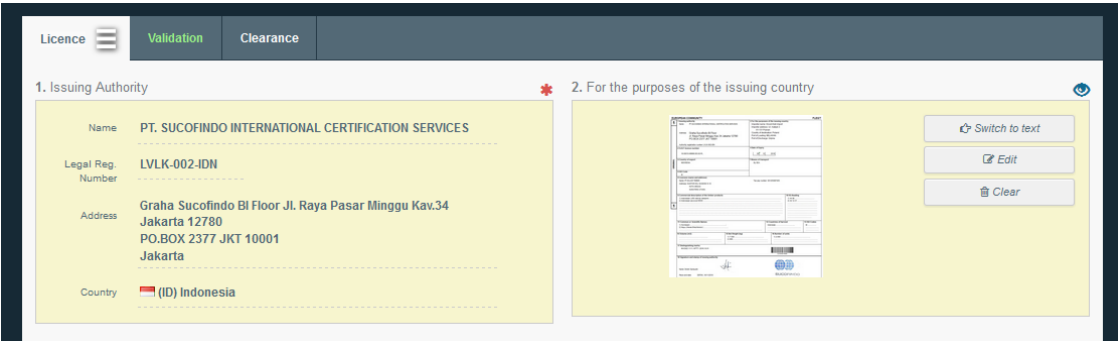

When those conditions are filled, by clicking the image with the scanned version (PDF or JPEG) of box 2, the system will display the follow window with, at the bottom of the page, the scrollable list of signatures and stamps for the selected issuing Authority

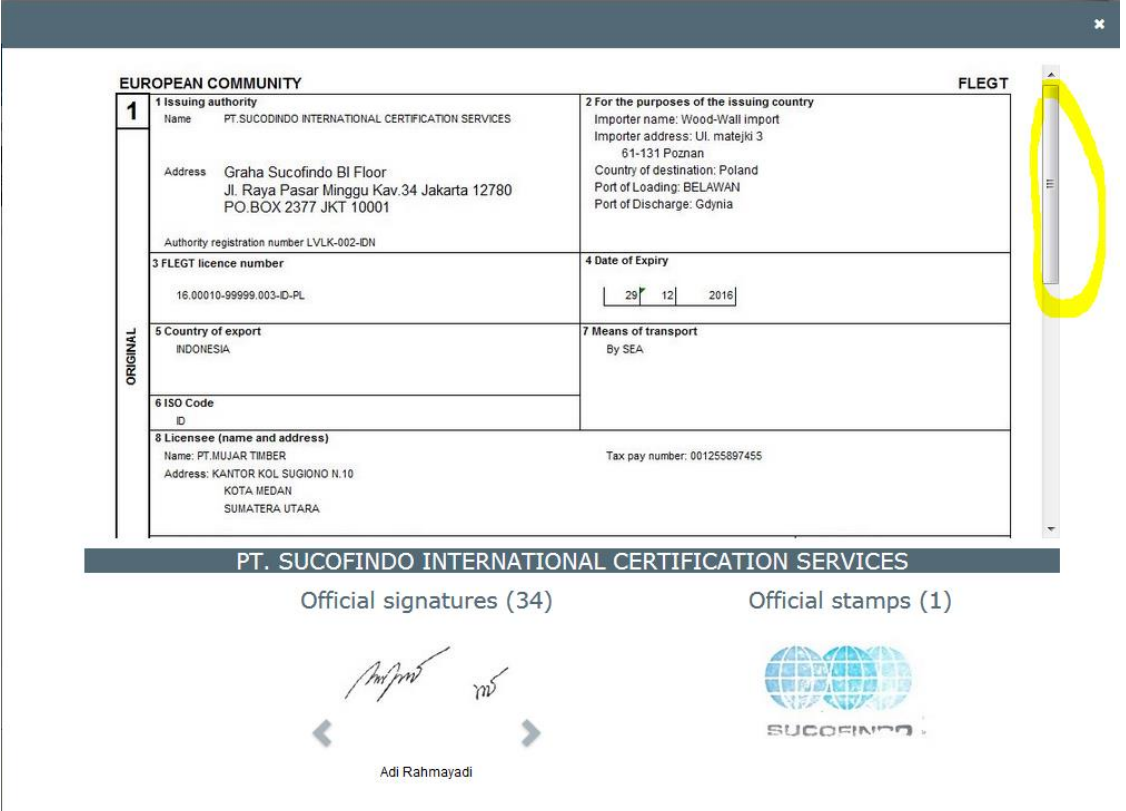

The user can then scroll down in order to make appear the signatures and stamps of the license.

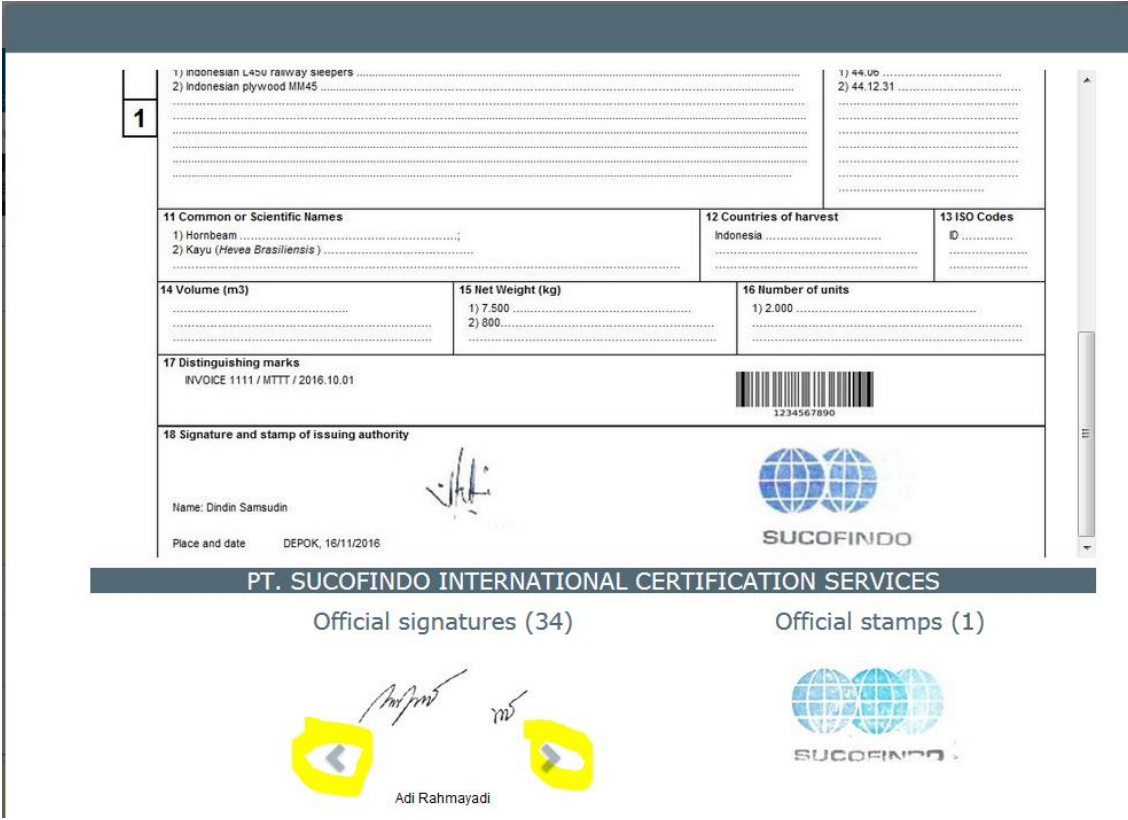

And, in the case there are several signatures/stamps, the user can horizontally navigate (via the arrows flagged in yellow) in order to visualize them one by one (with the names accompanying the signatures) and be able to compare with the ones in the license.